# **Sheffield Area Prescribing Group Recording Specialist Issued Drugs on Clinical Practice Systems**

# **Introduction**

It is important to have a reliable and safe method for recording all the medications that patients are prescribed no matter which prescriber takes responsibility for its issue. The majority of medication prescribed to patients will usually be managed by the patient's general practice. However, a significant number of patients receive treatments that are traditionally regarded as being hospital based and often these treatments remain the responsibility of the hospital or other non-primary care based specialist. This responsibility usually includes the on-going prescribing of a medication(s) e.g. red traffic light drugs. In these cases it is crucial that the patient's general practice is both aware of the status of the medication and is able to record its existence on the practice system, whilst at the same time avoiding any undue risk to the patient from inappropriate issues.

There are areas of concern when it comes to specialist issued drugs (SIDs)

- To avoid the risk of inadvertent issue of these drugs from the practice and to allow the clinical system to highlight any potentially harmful drug interactions with other medication that the patient is already being prescribed.
- To maintain patient confidentiality where this is important to the patient e.g. those taking HIV medications.

NB. A system interaction check between unlicensed drugs and other prescribed drugs cannot always be guaranteed.

The following tables highlight the main options for handling the recording of SIDs within both of the practice based clinical systems used in Sheffield. Prescribers need to be aware of the implications for patients when SIDs are part of their medication regimen and in particular the potential risks when a record is made of their existence within the patient's medical notes.

The tables do not necessarily represent all the potential options for effectively recording SIDs however it is hoped that practices will consider the merits of the various options in order to enhance the safety of how SIDs are handled in-house.

### **NB. Please remember to remove or amend SIDs within prescribing screens as and when notified by secondary care or other specialist prescriber.**

Link to [table for options for SystmOne](#page-2-0) Link to Appendix 1 [guide for SystmOne](#page-5-0)

Link to [table for options for EMIS web](#page-3-0) Link to Appendix 2 [guide for EMIS web](#page-11-0)

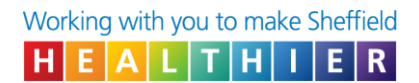

# **SIDs and the Summary Care Record**

It is regarded as good practice to re-authorise any SIDs at the patient's annual medication review or when correspondence from the specialist is received to ensure that a record of the treatment is retained on the Summary Care Record (beyond the initial 12 month period).

# **Site of Origin of the SIDs**

It may be helpful to annotate in the patient's record where the SIDs were prescribed or supplied from in case of any queries. It would also be good practice to enter the drug detail as prescribed i.e. form, strength, directions plus any additional information; such as the day of the week the medication is taken (where appropriate).

### **NB: This information must be kept up to date**

Produced by Ian Hutchison Clinical Practice Pharmacist On behalf on the Medicines Safety Group First issue, named 'Recording hospital only drugs' Approved by APG: October 2011 Interim review: December 2013 Issue 2: approved by APG: March 2015 Review date: March 2017 Issue 3: approved by APG: September 2017 Review date: September 2019 **Issue 4: approved by APG: October 2019** Updated by Danielle Rice Clinical Systems Lead Pharmacy Technician

**Review date: October 2021 - Extended to October 2024**

<span id="page-2-0"></span>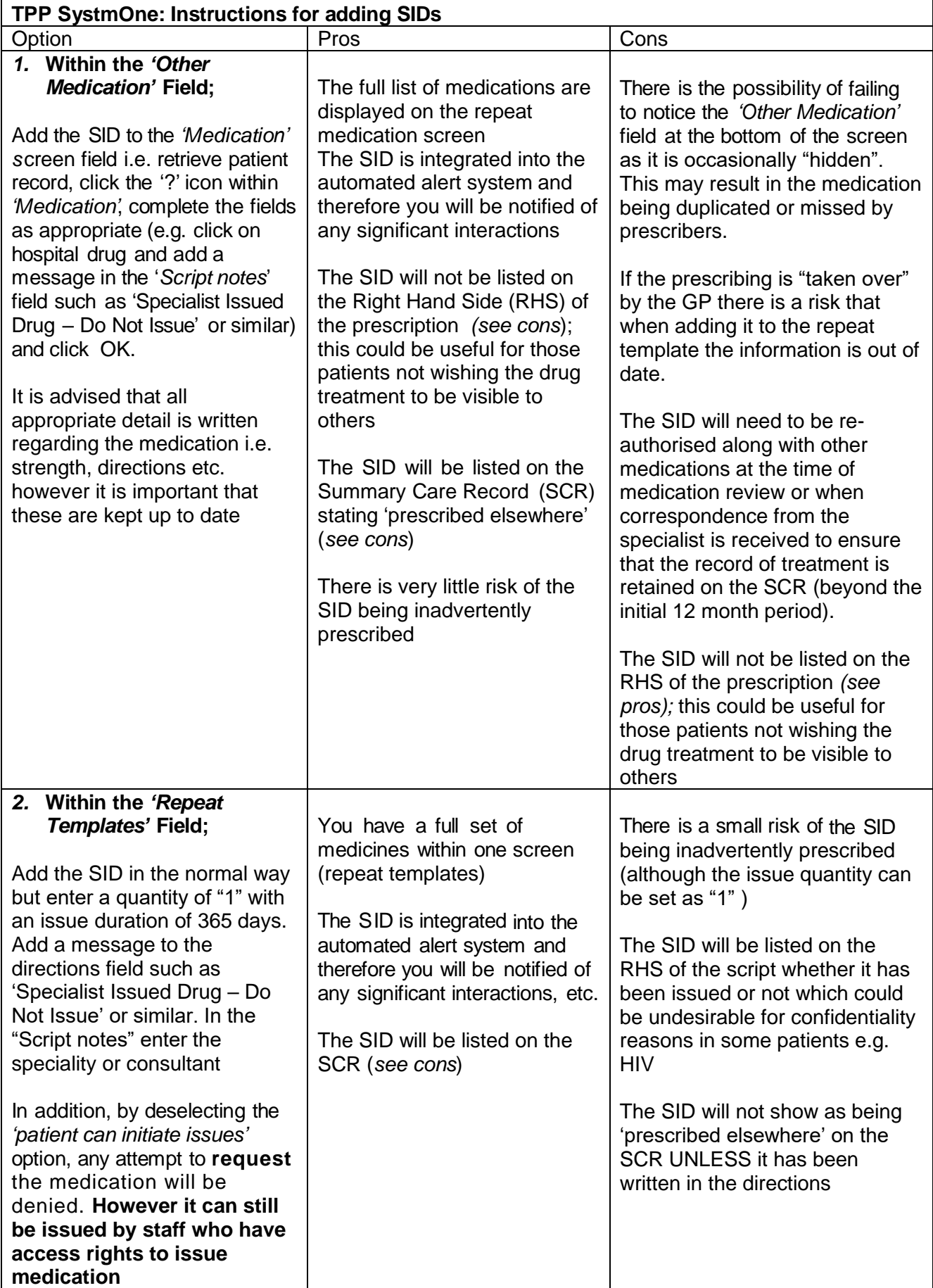

<span id="page-3-0"></span>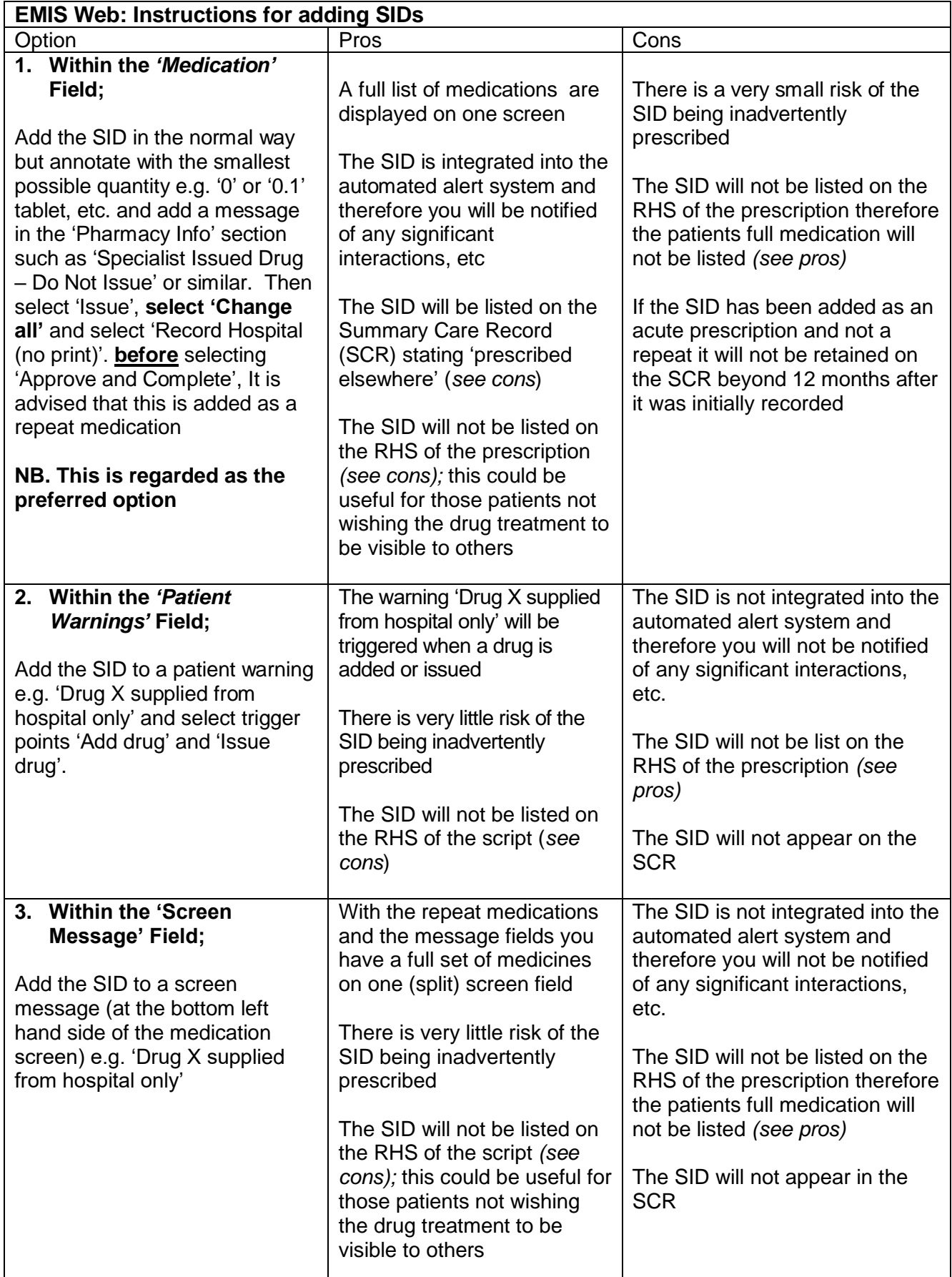

# **Appendix 1**

# **[SystmOne guide:](#page-5-1)**

How to add SIDs

- 1. Adding a SID medication within the ['Other Medication' Field](#page-5-2)
- 2. Adding a SID medication within the ['Repeat Templates' Field;](#page-8-0)

## **Appendix 2**

## **[Emis Web guide:](#page-11-1)**

How to add SIDs

- 1. Adding a SID within the ['Medication' Field;](#page-11-2)
- 2. Adding the SID within the ['Patient Warnings' Field;](#page-13-0)
- 3. Adding a SID within the ['Screen Message' Field;](#page-15-0)

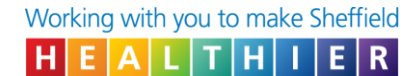

## **Appendix 1**

#### <span id="page-5-1"></span><span id="page-5-0"></span>**SystmOne guide:**  How to add SIDs

## <span id="page-5-2"></span>**Recording a specialist issued drug within the "Other Medication" field**

1. Open the medication screen

Right Click on medication OR click the  $\boxed{?}$  icon

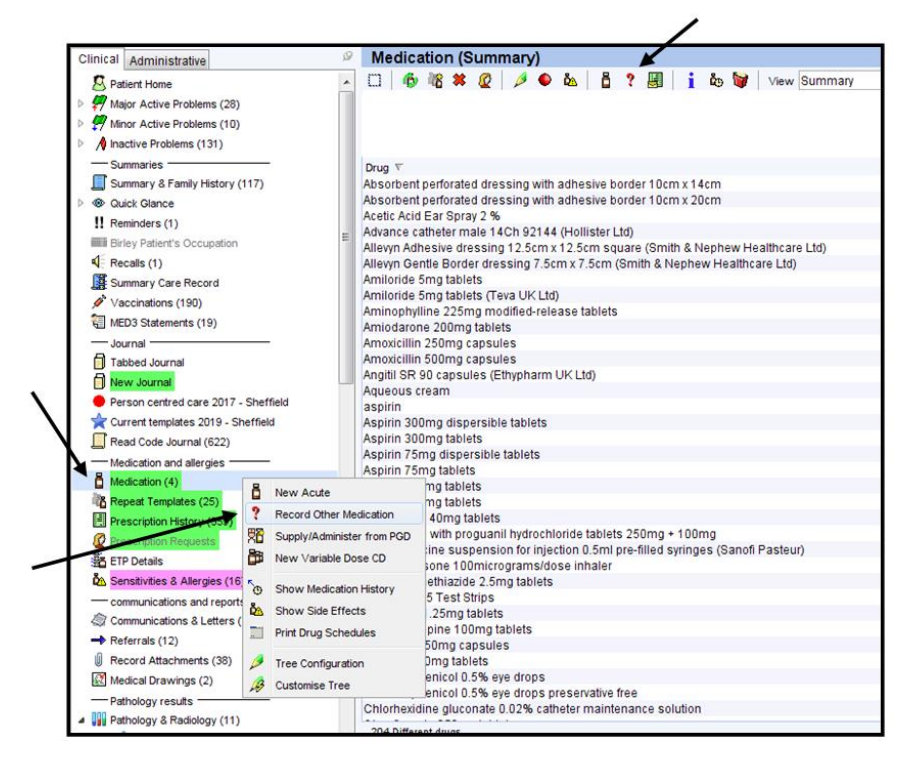

2. Add the medication.

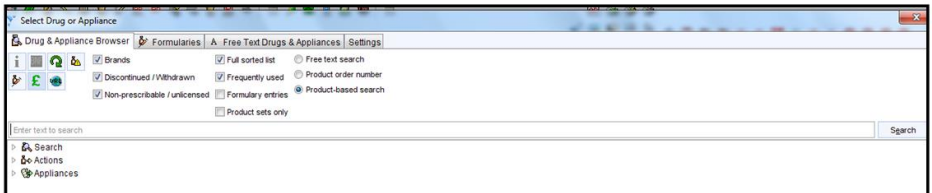

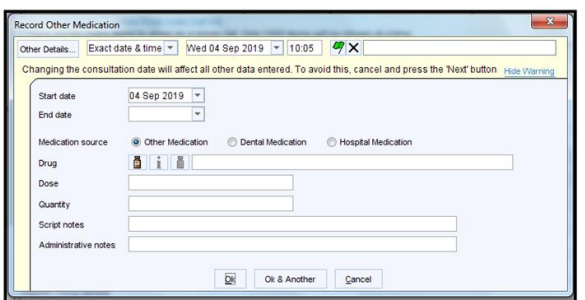

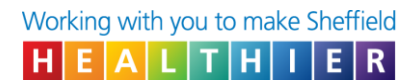

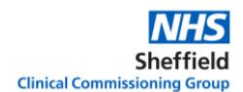

- 3. Enter:
	- Drug, dose and stregnth
	- "0" as the quantity
	- "Specialist Issued Drug DO NOT ISSUE" or similar in the script notes
	- The specialiaty e.g. rheumatology or the consultant in the script notes field

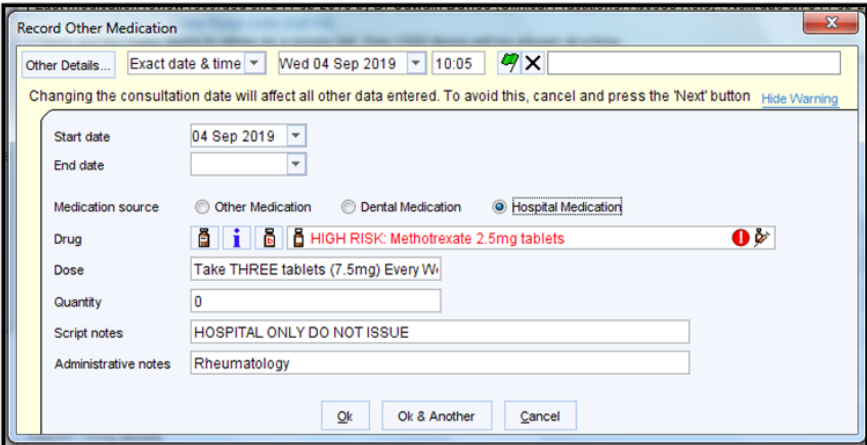

4. In the repeat template screen the specialist issued drugs will now be displayed at the bottom of the screen. If these are not visible click "Click here to view "other" medication" and expand the screen if necessary

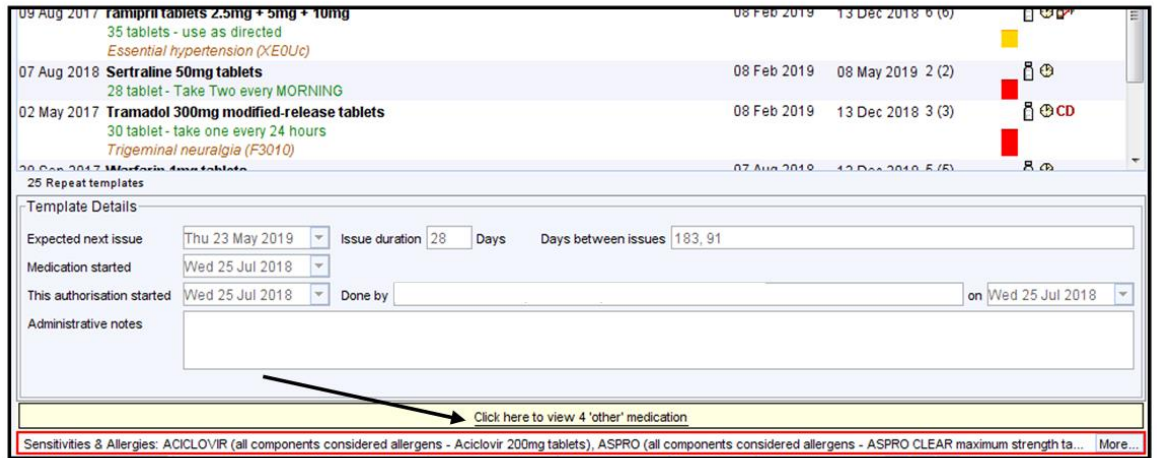

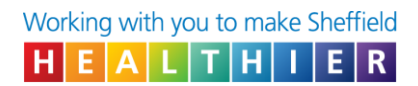

# 5. This is displayed as follows

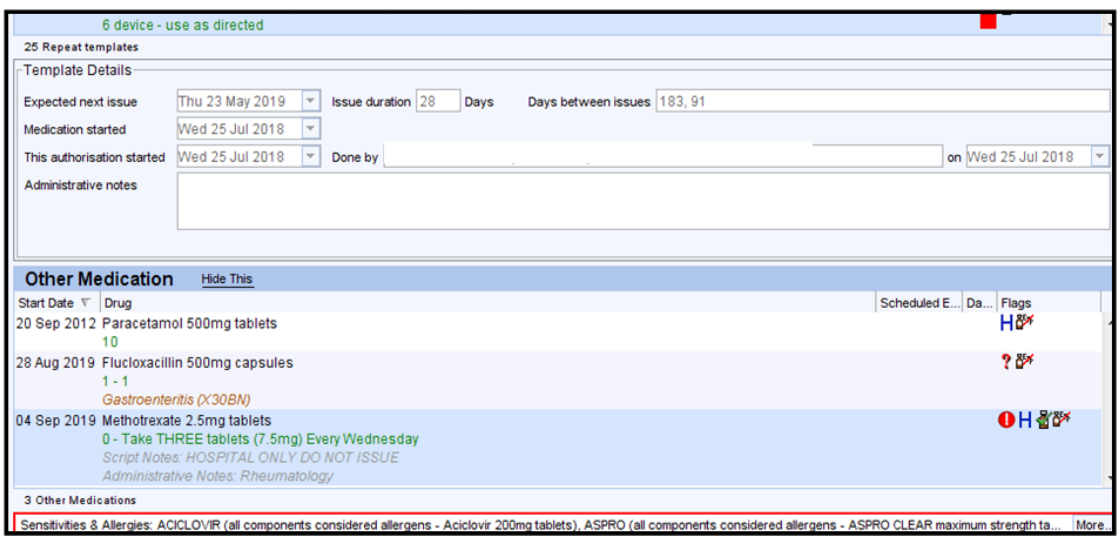

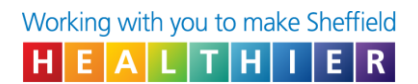

# <span id="page-8-0"></span>**Recording a specialist issued drug within the repeat template**

1. Add the drug to the repeat template

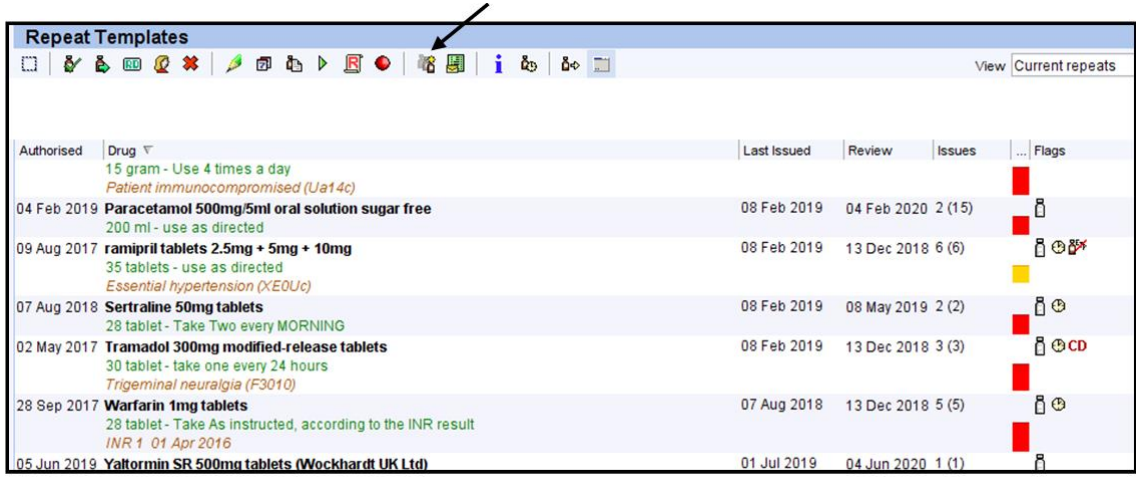

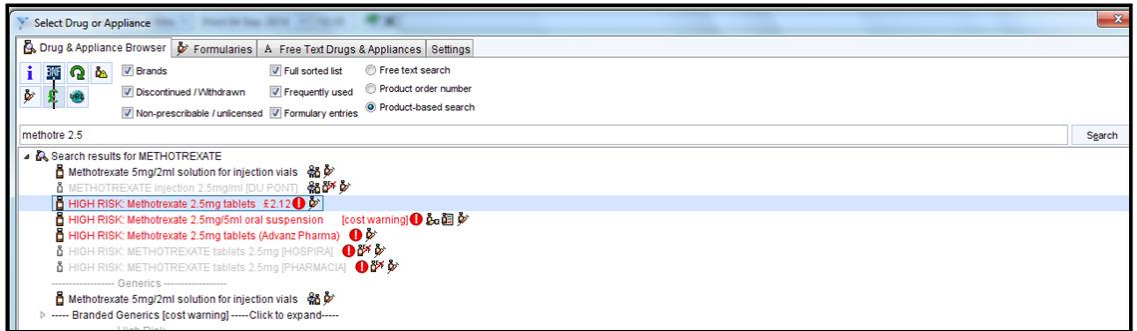

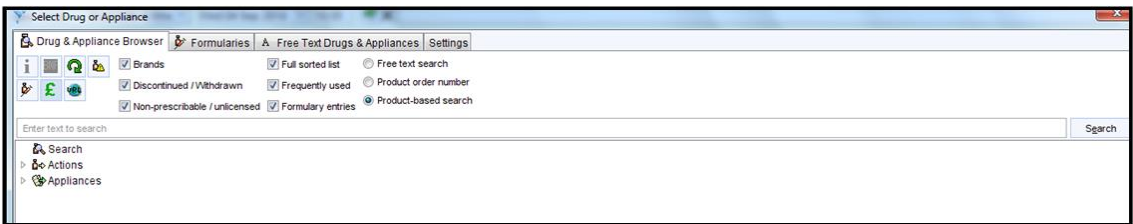

- 2. Enter:
	- "1" as the quantity
	- "365" days as the issue duration
	- "Specialist Issued Drug DO NOT ISSUE" or similar in the dose / directions field
	- The specialiaty e.g. rheumatology or the consultant in the script notes field
	- Untick the "Patient Can Initiate Issues" box (see point 4 for further information)

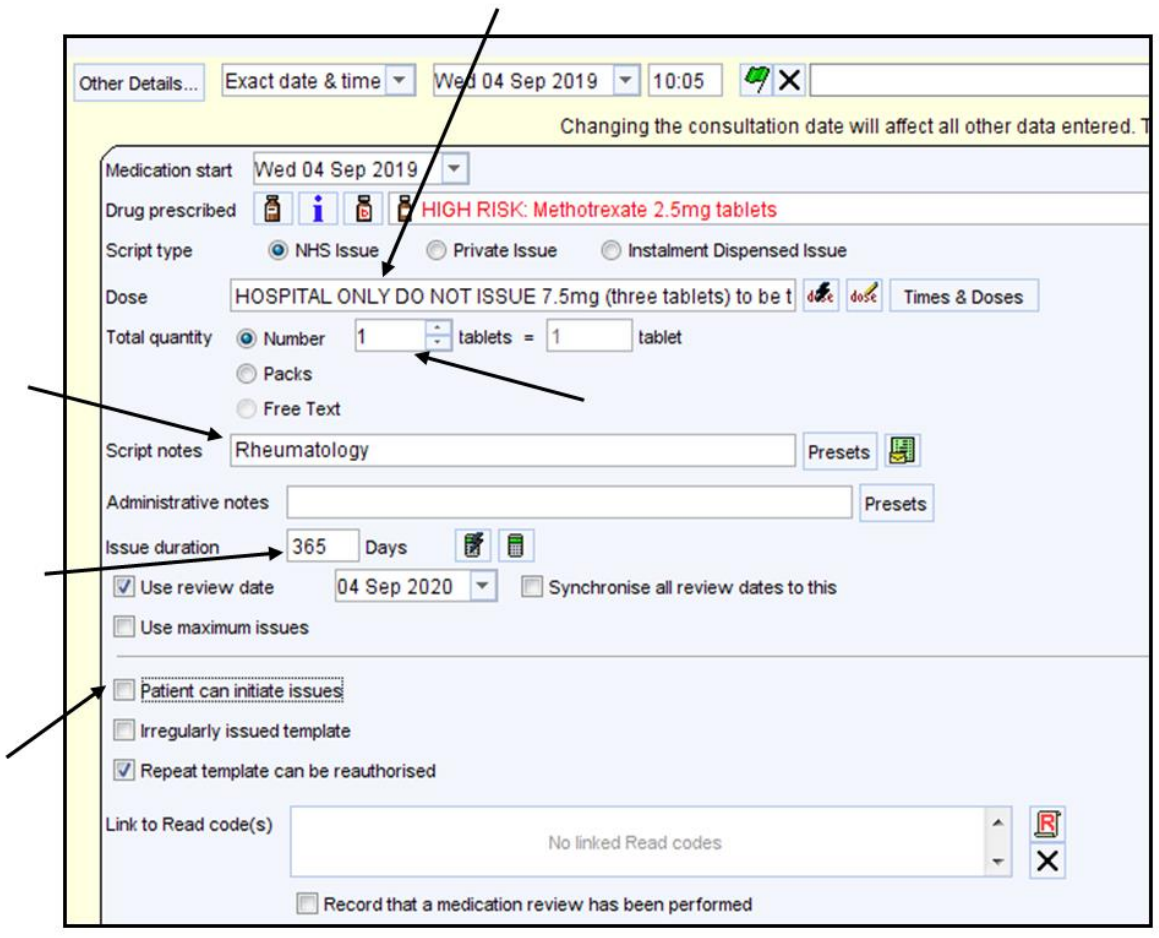

3. The medication will be displayed along with all of the other medication as below

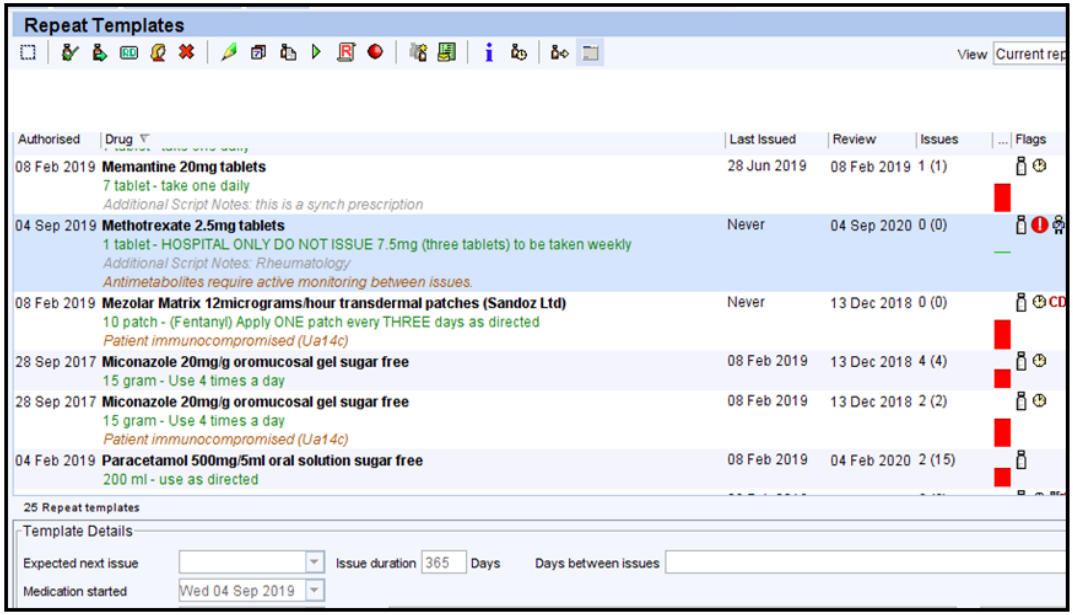

4. If a patient / staff member requests this item the following message will pop up

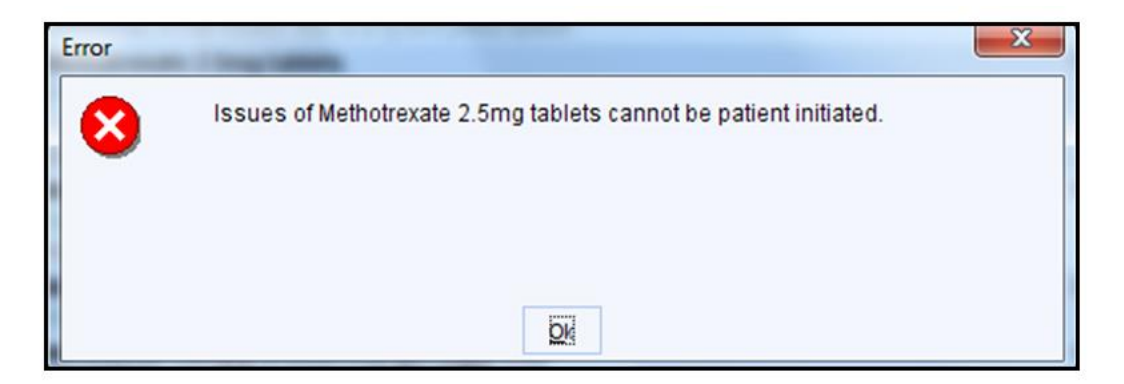

**However it can still be issued by staff who have access rights to issue medication.**

## **Appendix 2.**

<span id="page-11-1"></span><span id="page-11-0"></span>**Emis Web guide:** How to add SIDs

## <span id="page-11-2"></span>**Recording a specialist issued drug within the "Medication" field**

1. Add the medication in the normal way but annotate with the smallest possible quantity e.g. '0' or '0.1' tablet, etc.

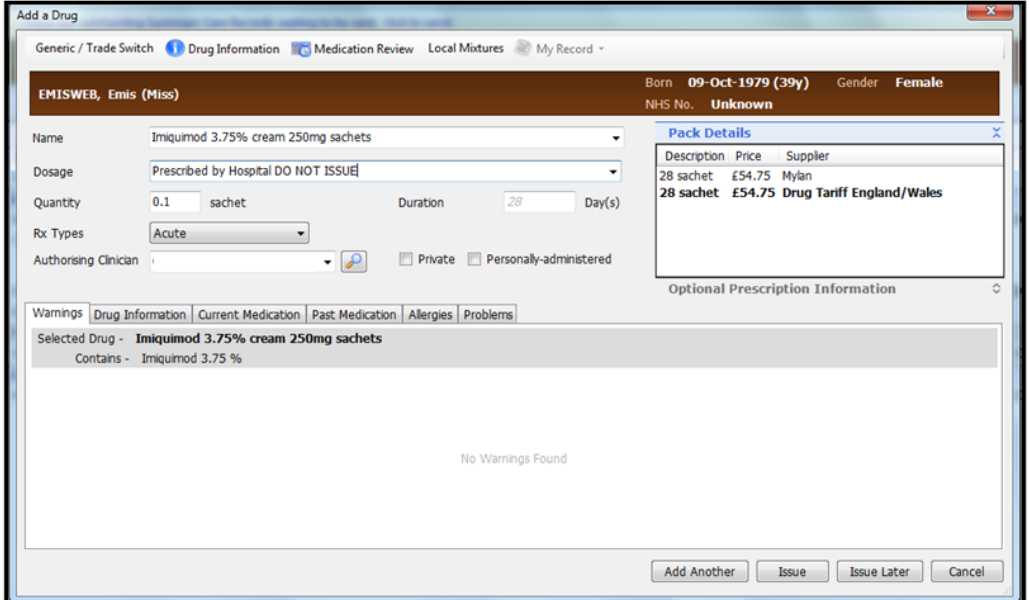

2. Add a message in the 'Pharmacy Info' section such as 'Specialist Issued Drug – Do Not Issue' or similar.

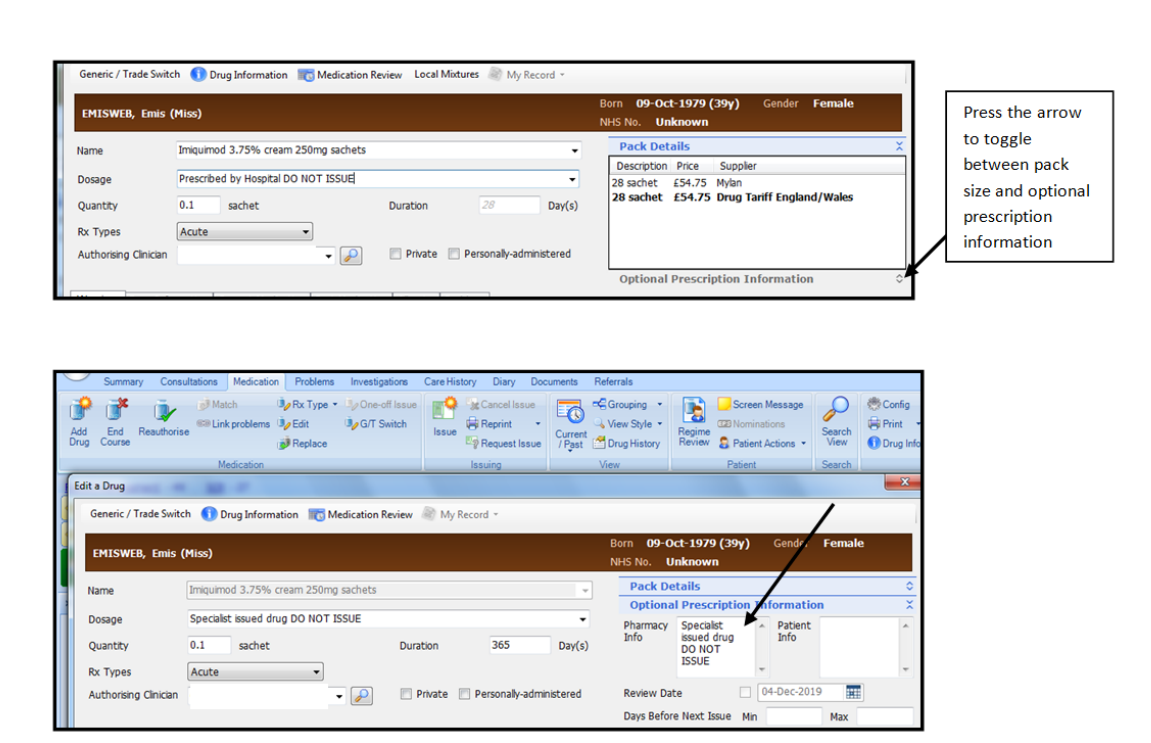

## 3. Select "issue"

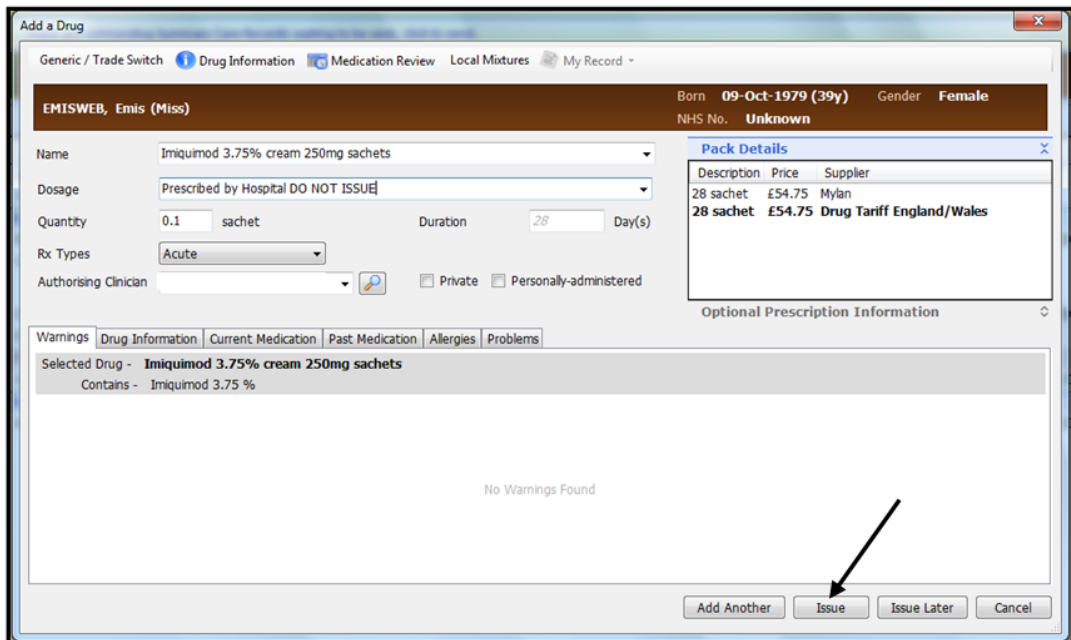

4 . Select the 'Change all' and select 'Record Hospital (no print)'

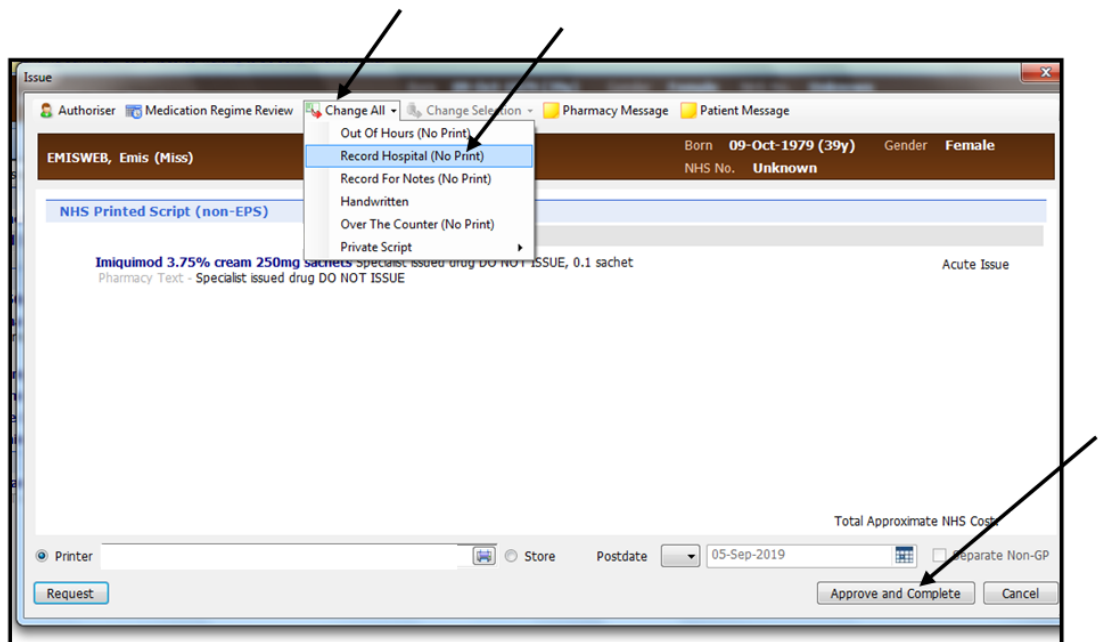

- 5. Select 'Approve and Complete'
- 6. The drug will now appear in the hospital section of the medication screen

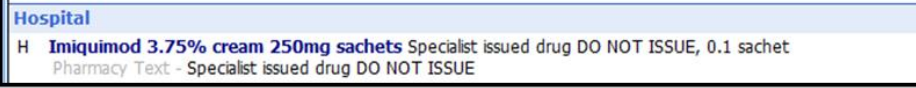

# <span id="page-13-0"></span>**Recording a specialist issued drug within the "Patient warning" field**

1. Go to Registration >> view / add patients

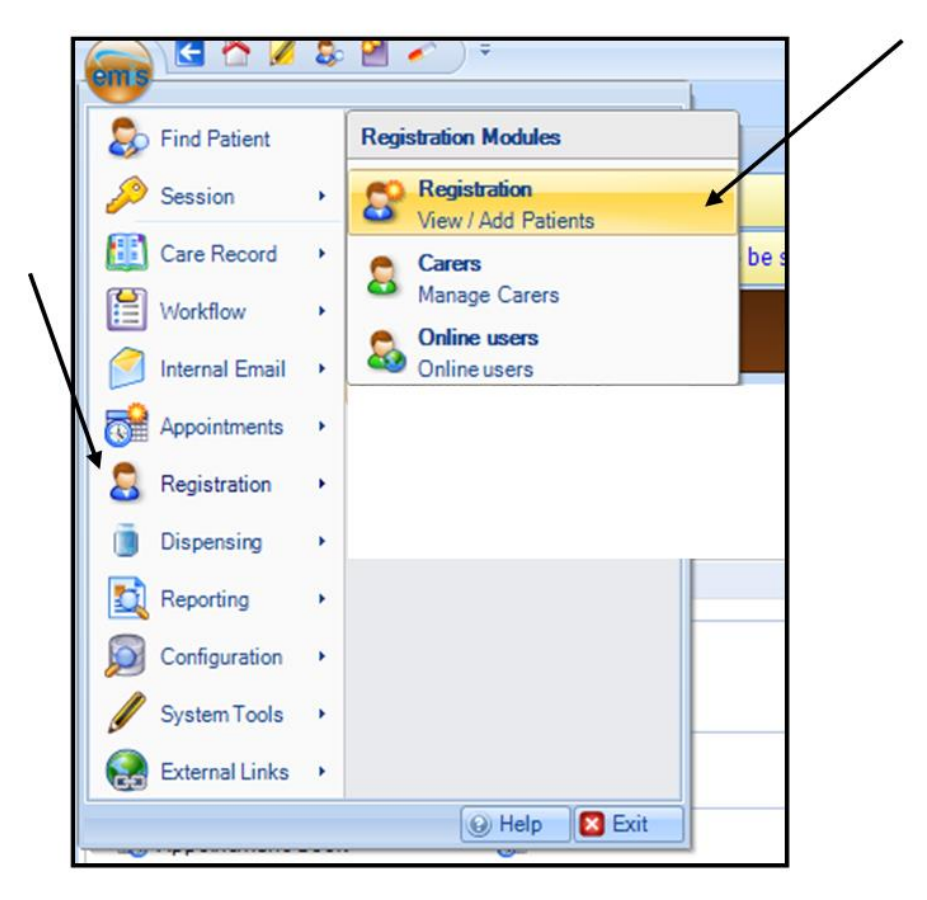

 $\lambda$ 

2. Patient Warnings

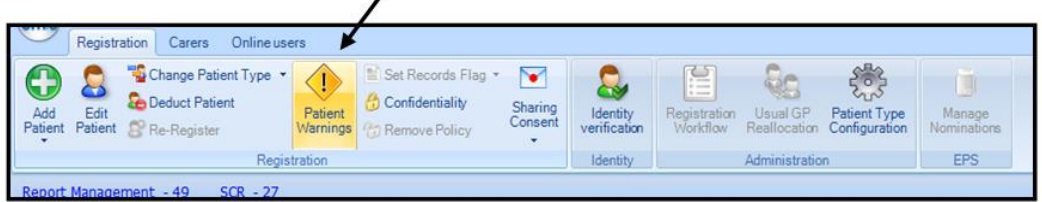

### 3. Add

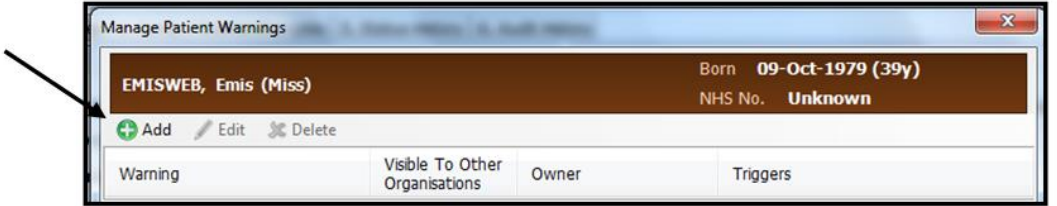

4. Add the SID to a patient warning e.g. 'Drug X supplied from hospital only' and select trigger points 'Add drug' and 'Issue drug'.

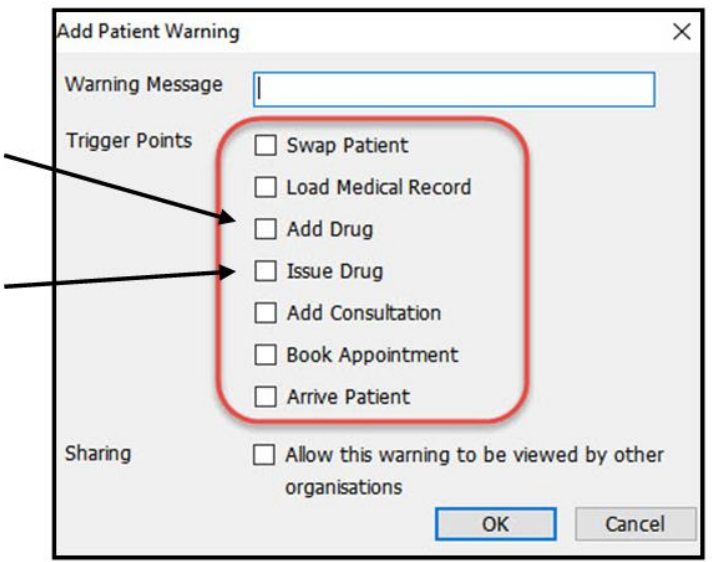

5. The following warning will trigger when a medication is issued or added to the patients record

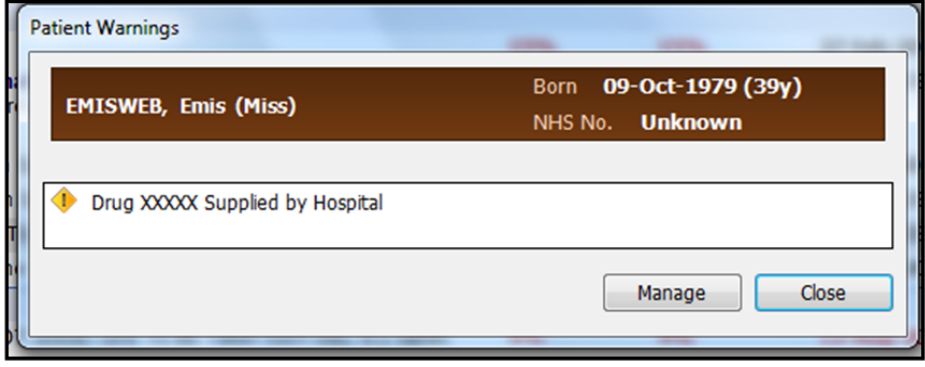

### <span id="page-15-0"></span>**Recording a specialist issued drug within the "Screen message" field**

1. Add the SID to a screen message e.g. 'Drug X supplied from hospital only'

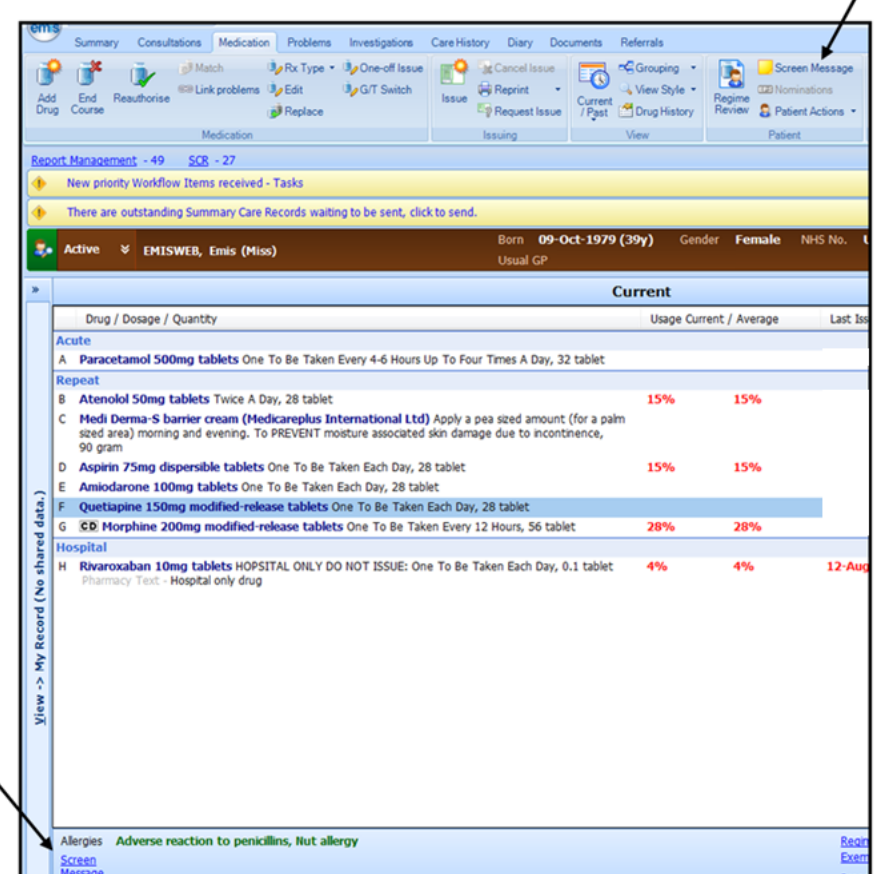

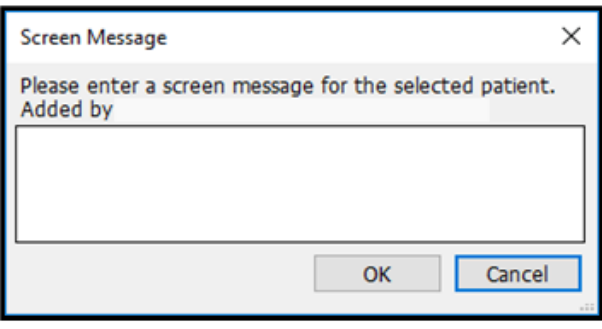

The information added will then appear at the bottom of the medication screen

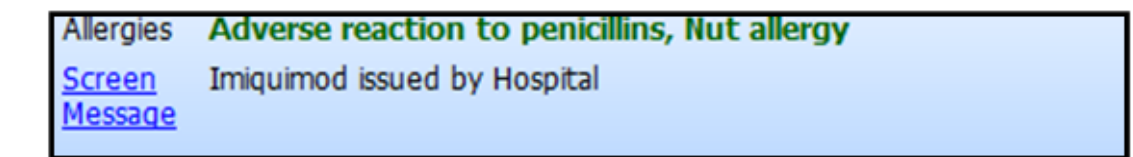